2022年6月 更新

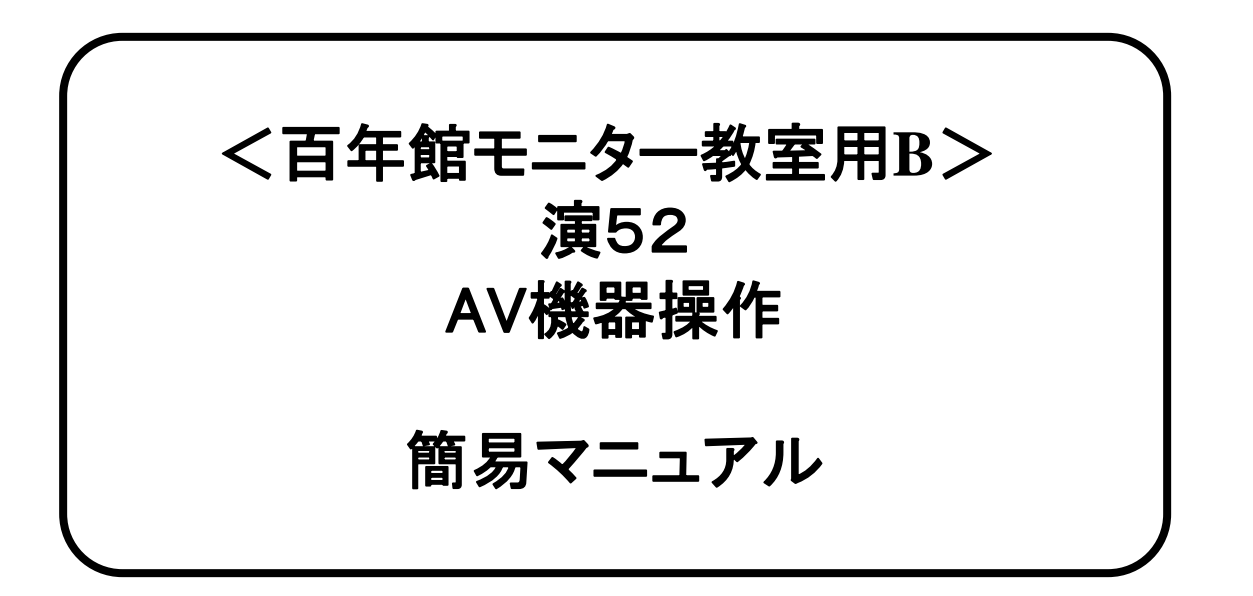

## PC(パソコン)画像の出し方 【HDMI】 PC側 ② ※通常、HDMIケーブルは設置PCに接続されています。

①モニター電源 ON ②PC電源 ON

③映像選択を【PC/BD】にする ④HDMI切替器の PC/BD切り替えボタンを押す

**※**持込**PC**を**HDMI**接続の場 合にはケーブルを差し替え、 使用後は必ず元に戻す。

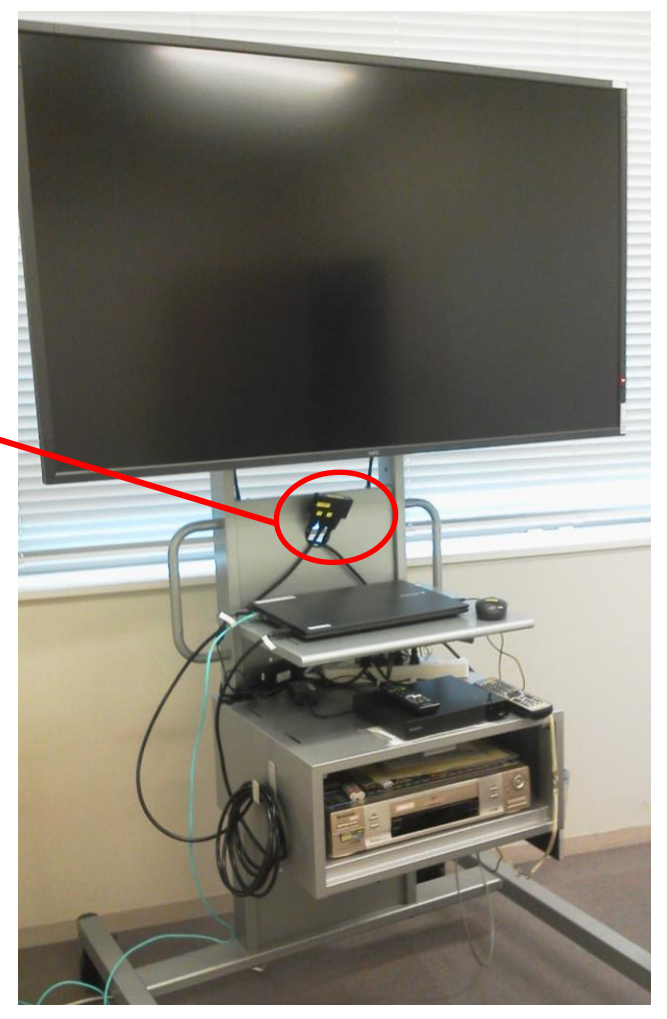

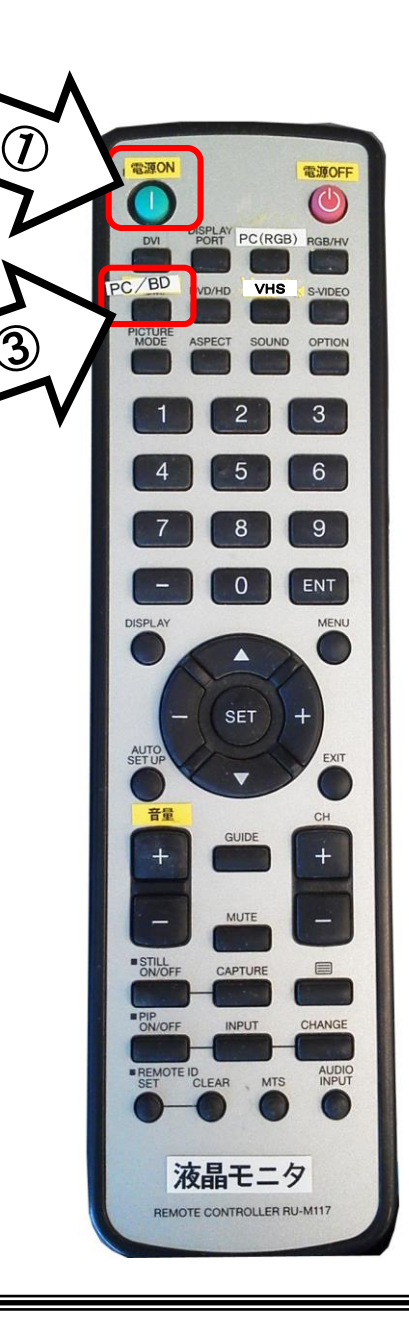

使用後は①の主電源スイッチをOFFにし、PCの電源を切ってHDMIケーブルを抜く

①モニター電源 ON BDの使い方

②ブルーレイ電源 ON

③映像選択を【PC/BD】にする ④HDMI切替機の 切り替えボタンを押す

⑤メディア挿入

⑥操作はリモコンで行う

## ⑦音量調整は ディスプレイリモコンで行う

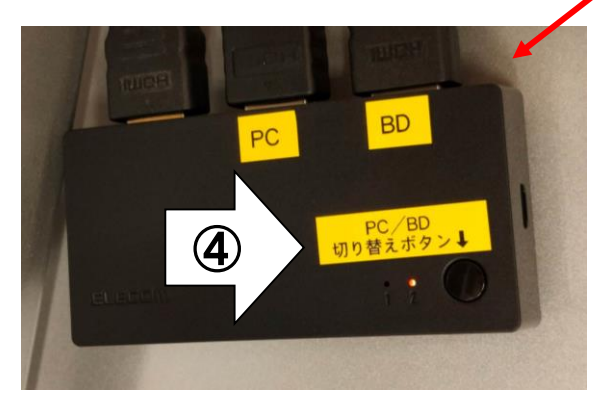

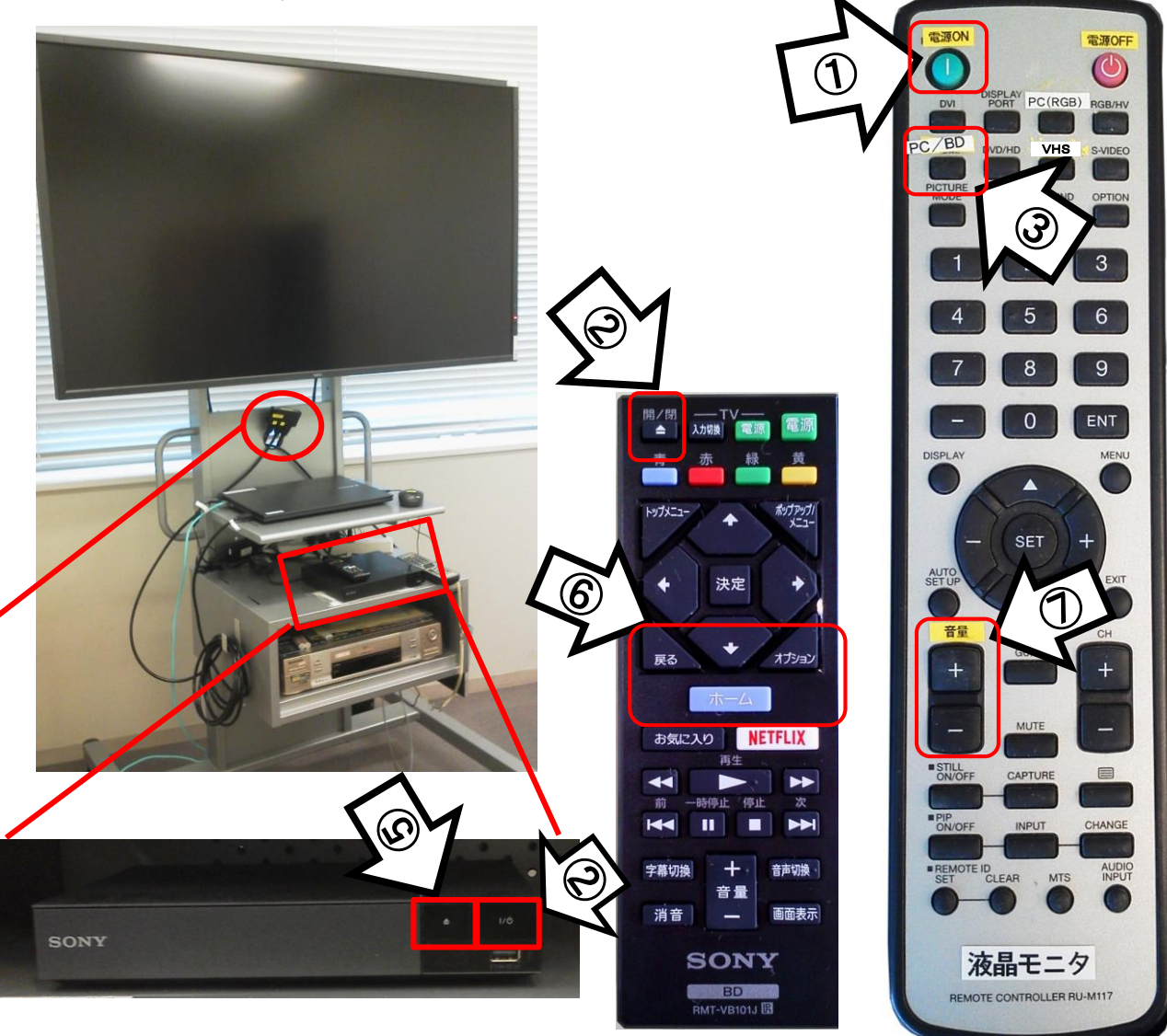

使用後はメディアを取り出し、②のブルーレイおよび①のモニター電源をOFF

## PC(パソコン)画像の出し方 【RGB】

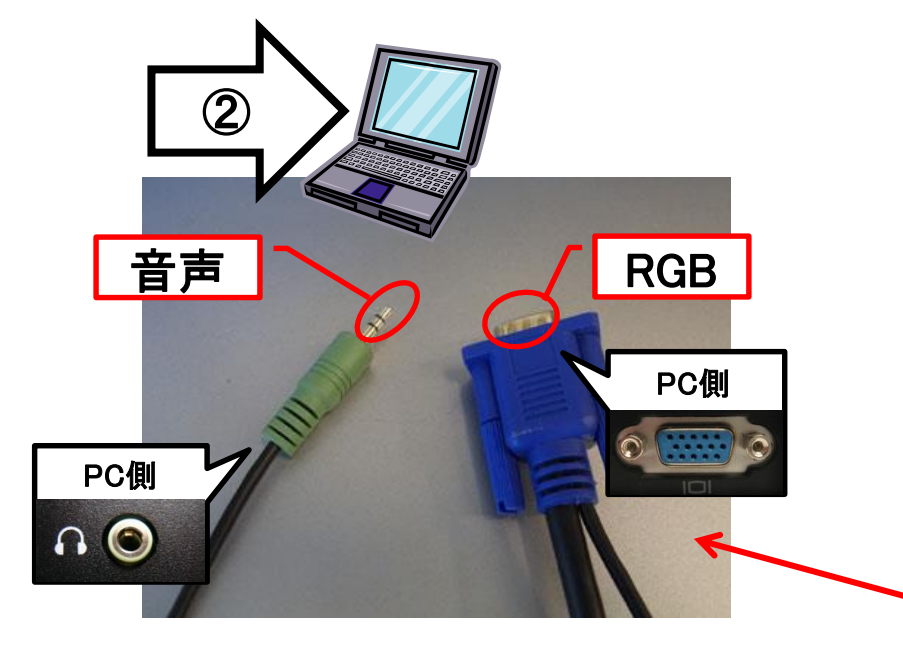

PCにAVラック机上のRGBケーブルを接続 PCにAVラック机上の音声ケーブルを接続

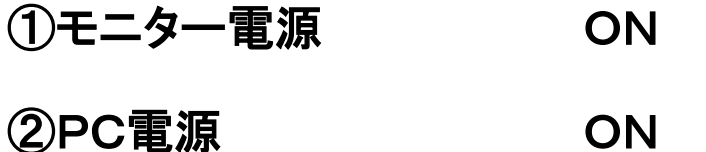

③映像選択を【PC(RGB)】にする

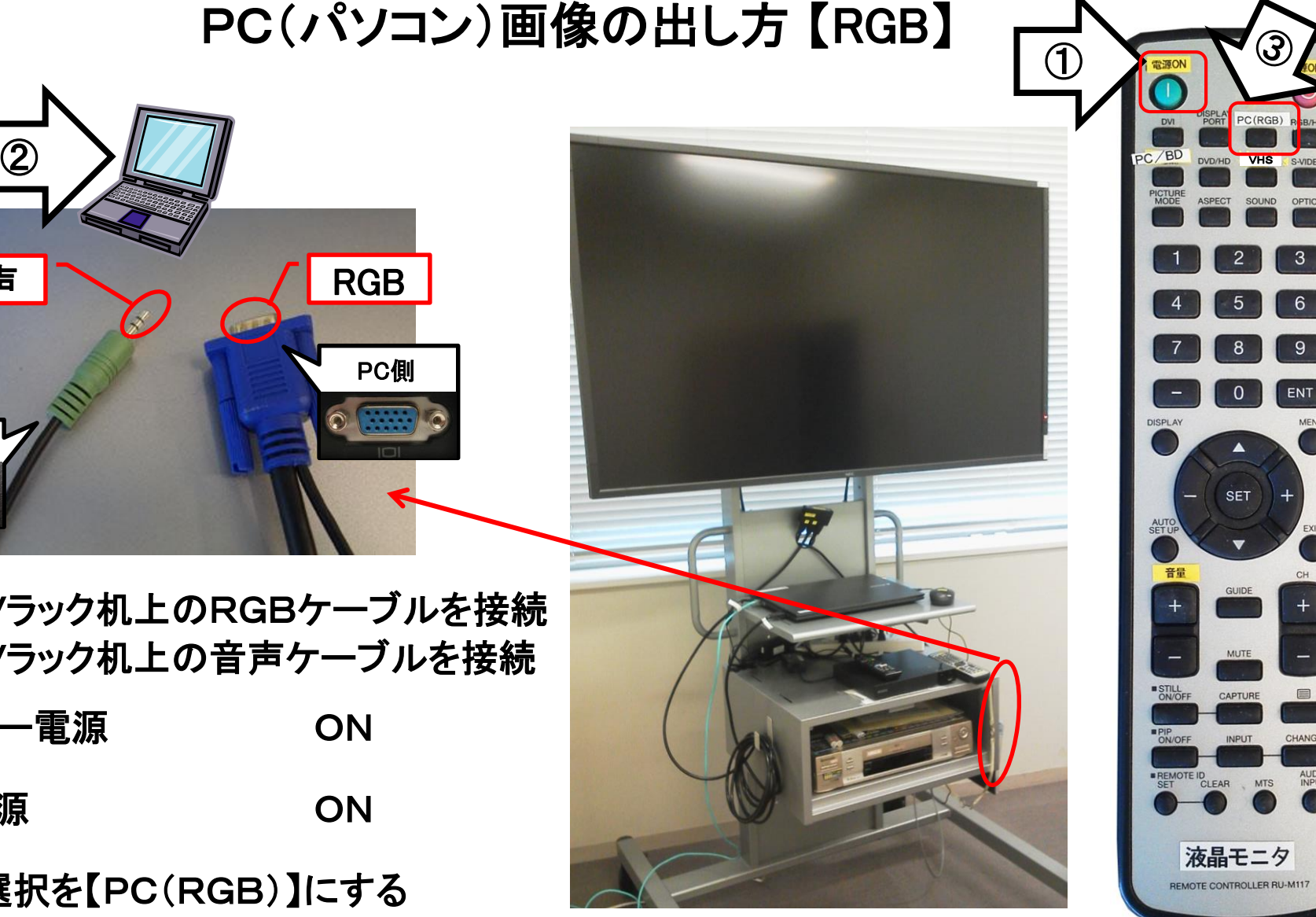

使用後は①の主電源スイッチをOFFにし、PCの電源を切ってRGB、音声ケーブルを抜く

①モニター電源 ON

②ビデオテープ挿入 (※自動的に雷源が入ります)

③映像選択を【VHS】にする

④リモコン、 または本体ボタンにて操作 (※機種により異なります)

⑤ディスプレイリモコンにて 音量調整

VHSデッキの使い方

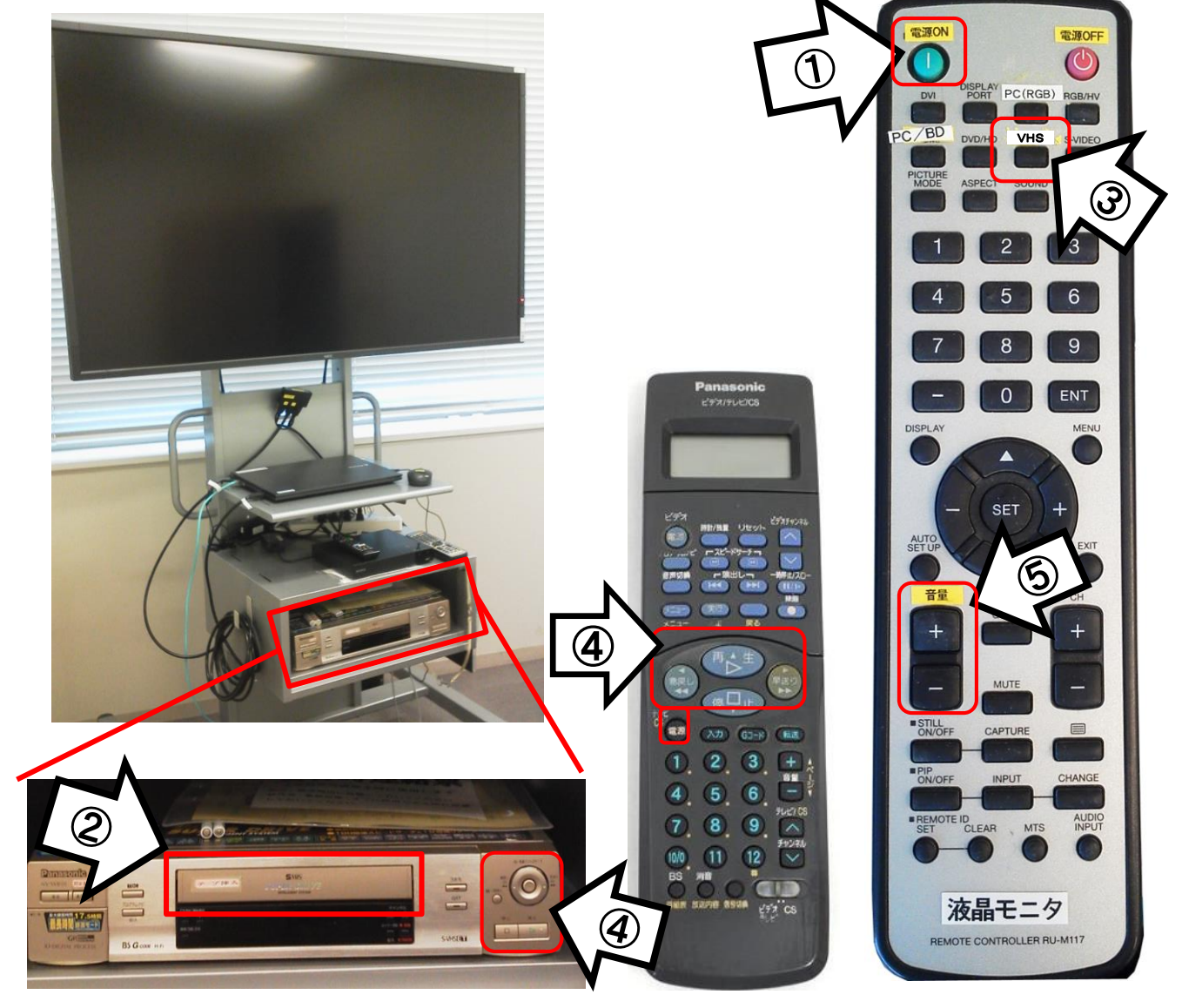

使用後はメディアを取り出し、VHSデッキとモニター電源をOFF